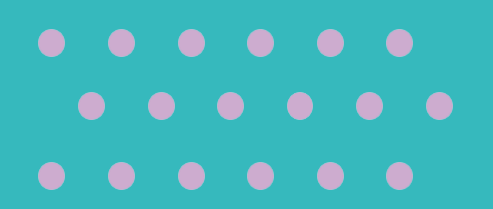

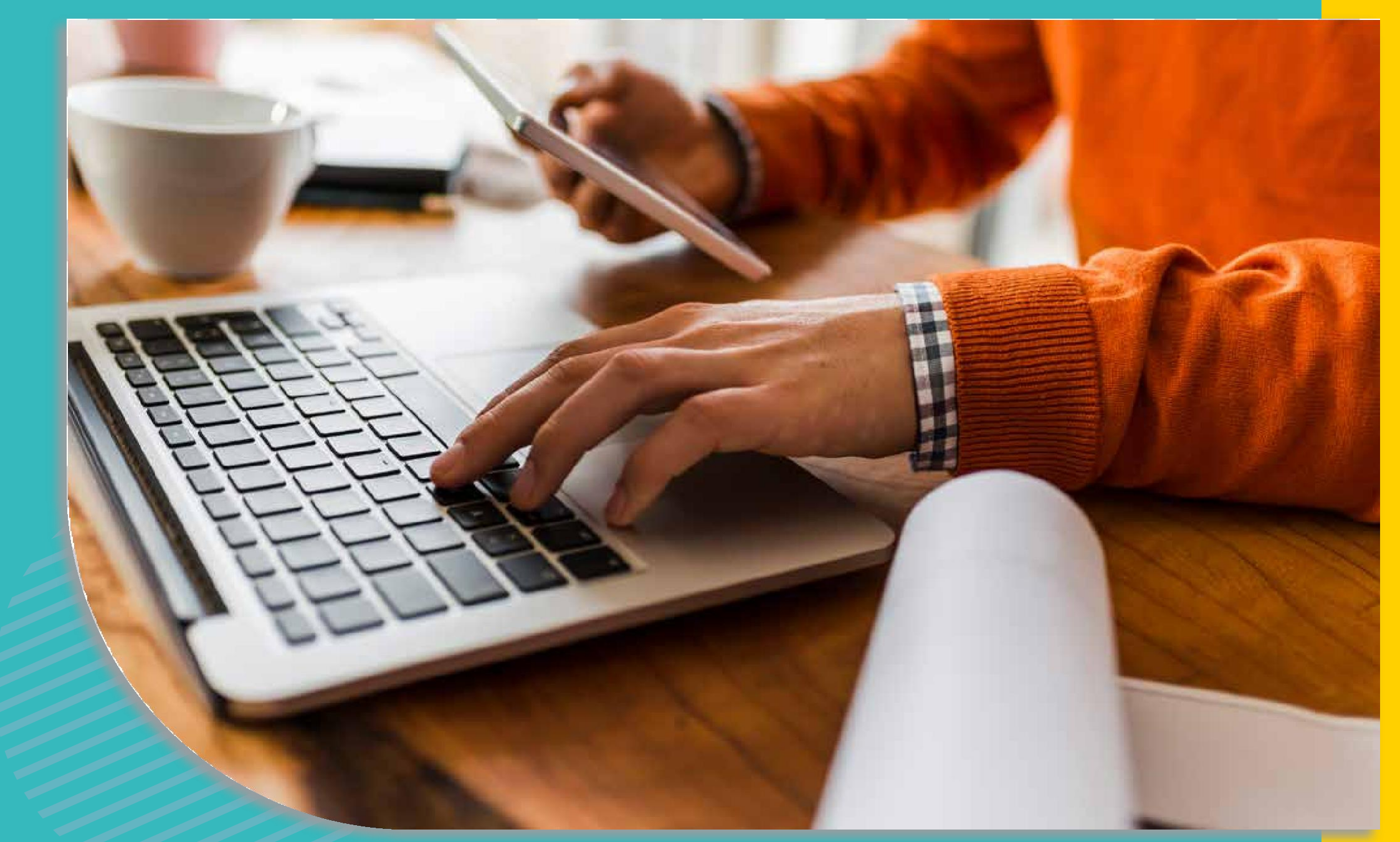

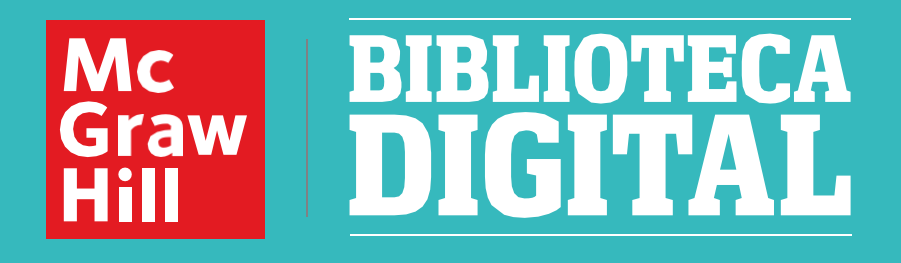

## Guía de Uso

# Biblioteca Digital

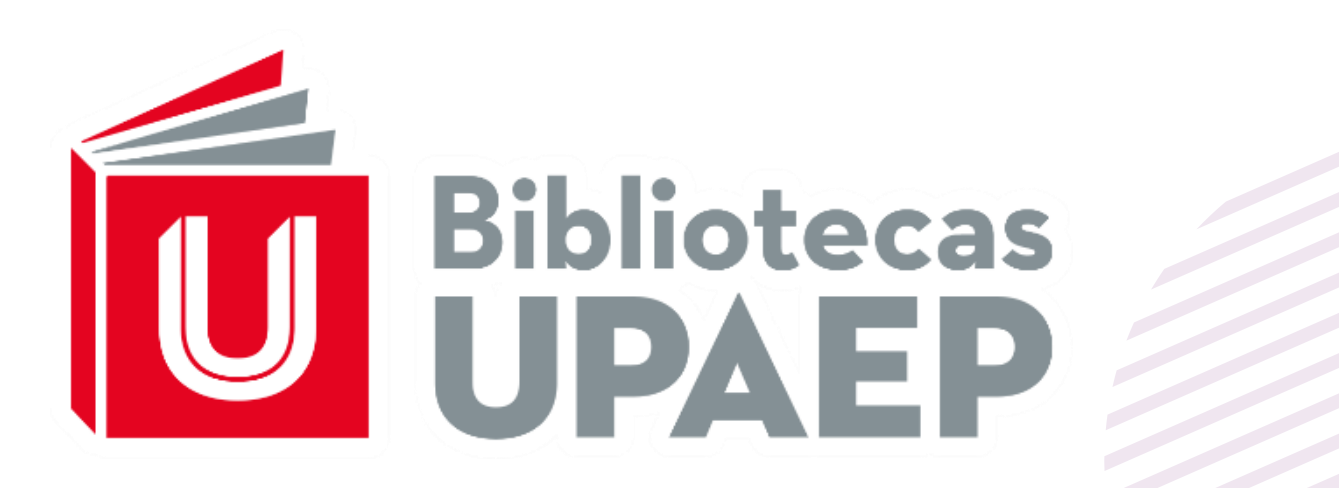

**1.Al ingresar a tu Biblioteca Digital podrás ver la pestaña de Explorar dónde encontrarás todos los títulos disponibles.** 

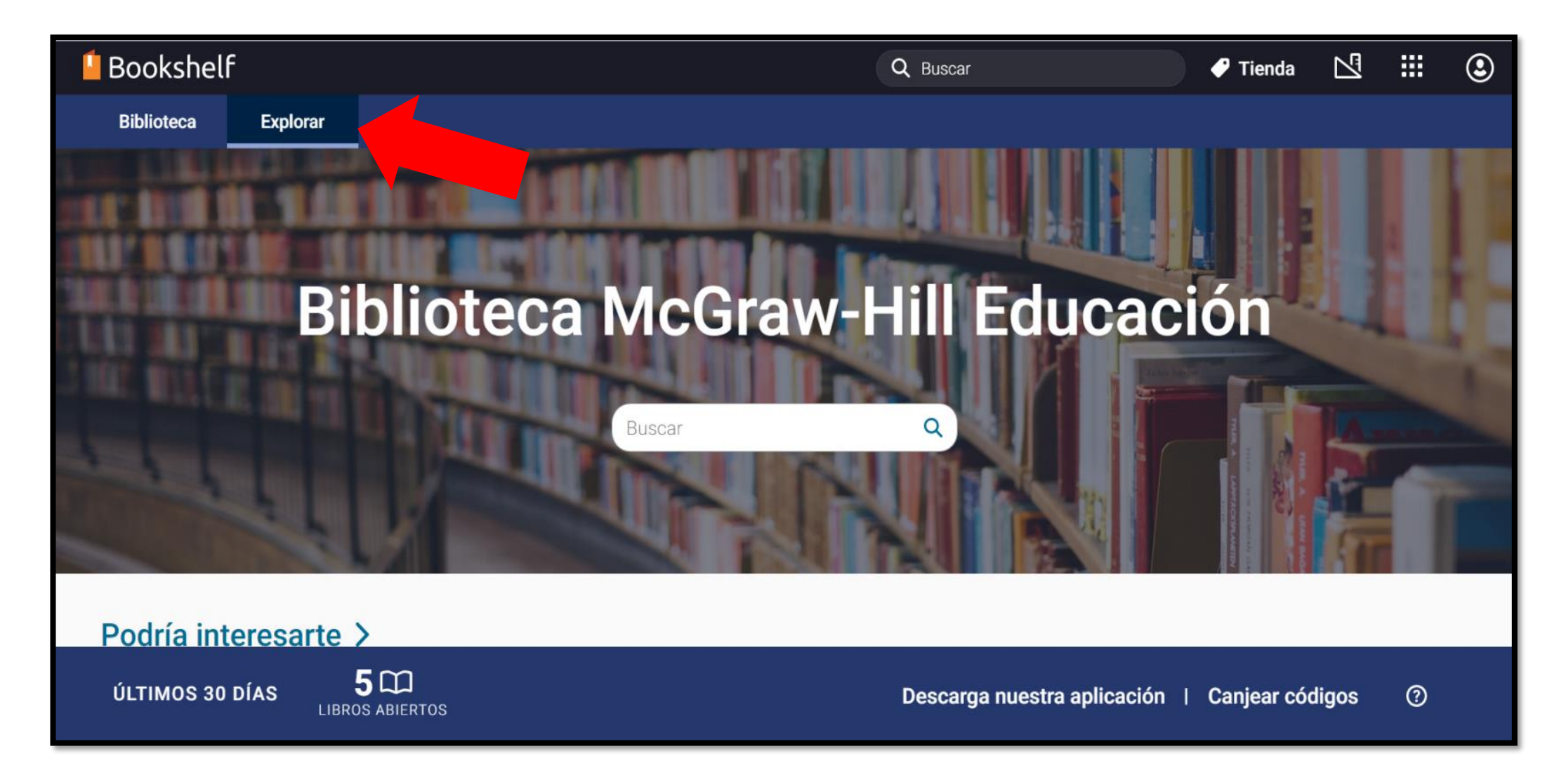

**2. Encuentra el título de tu interés y da clic en Abrir Libro para tener acceso al mismo. Algunos títulos también cuentan con Recursos Adicionales.** 

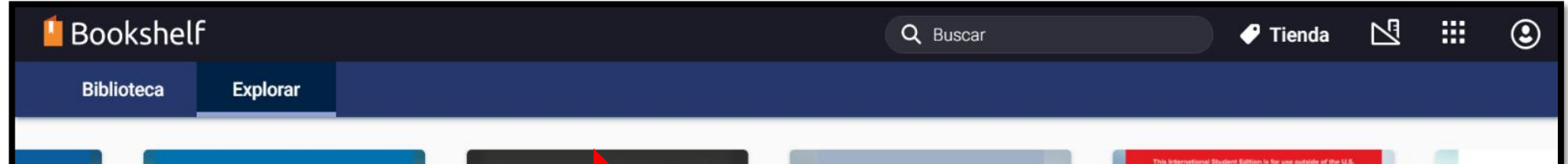

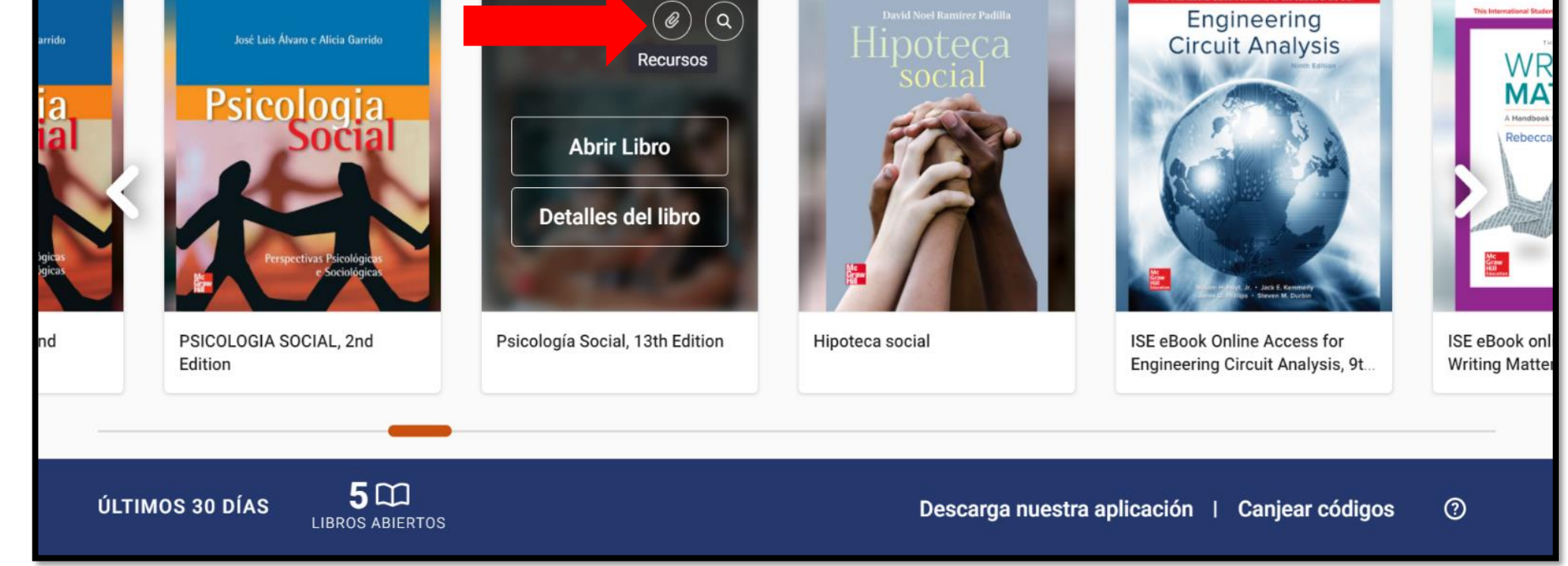

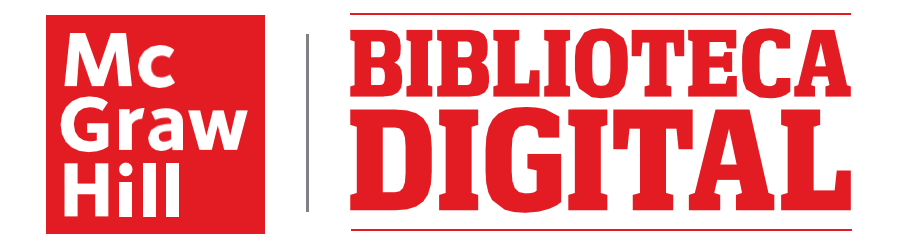

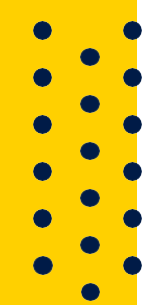

**3. En la pestaña de Biblioteca podrás ver los títulos que tienes a préstamo, ingresar a ellos y también devolverlos en caso de que ya no los necesites.**

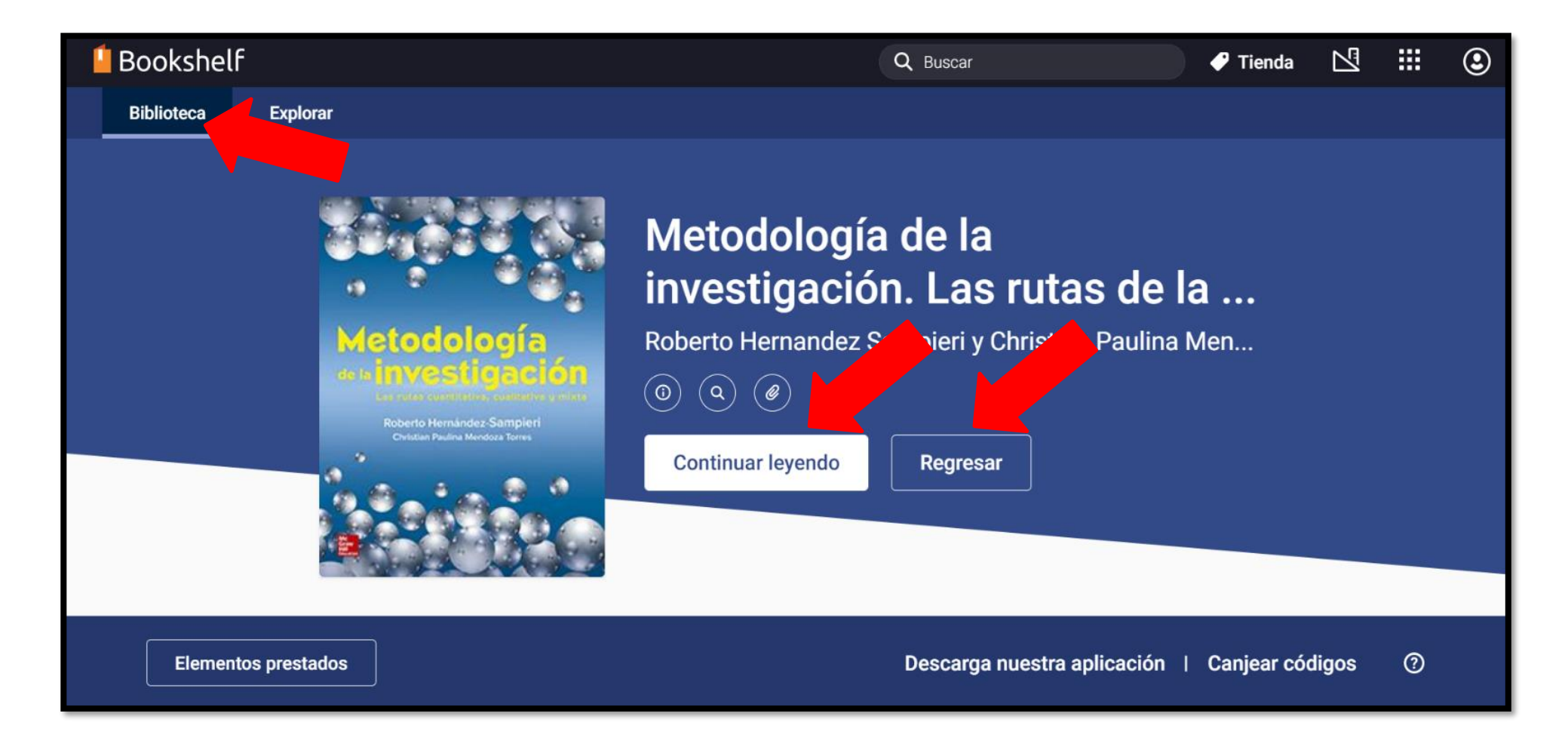

**4. Una vez dentro del título podrás ver la Tabla de Contenidos en el menú superior izquierdo para navegar fácilmente por el libro.** 

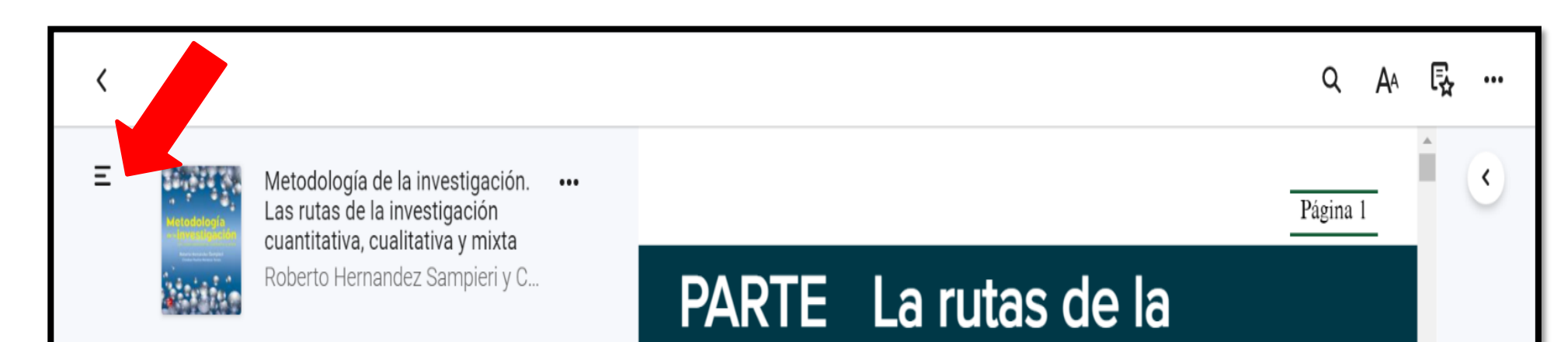

#### Expandir | Cerrar

᠕

- ▼ Tabla de contenido / prólogo
- Capítulo 1: Las tres rutas de la investigación científica: Enfoques cuantitativo, cualitativo y mixto
- Capítulo 2: La idea de investigación 24

 $\overline{2}$ 

Capítulo 3: El planteamiento del problema 49 en la ruta cuantitativa

investigación

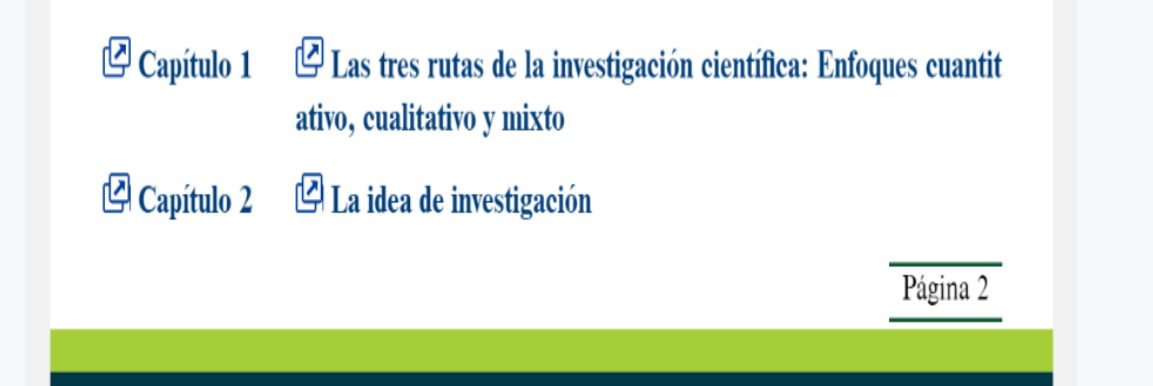

 $/705$  >

 $\mathbf{2}$ 

Conítulo de Floborogión del moros toório

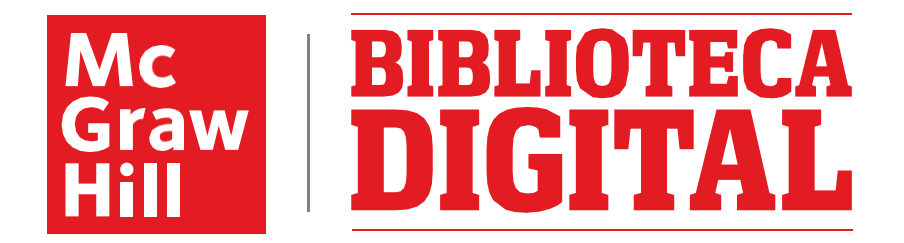

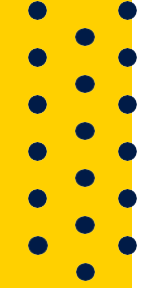

**5. Desde el botón de Más Opciones del Libro podrás buscar y copiar la Referencia (MLA, APA, Harvard, Vancouver) del libro o la URL para compartir con otros usuarios.** 

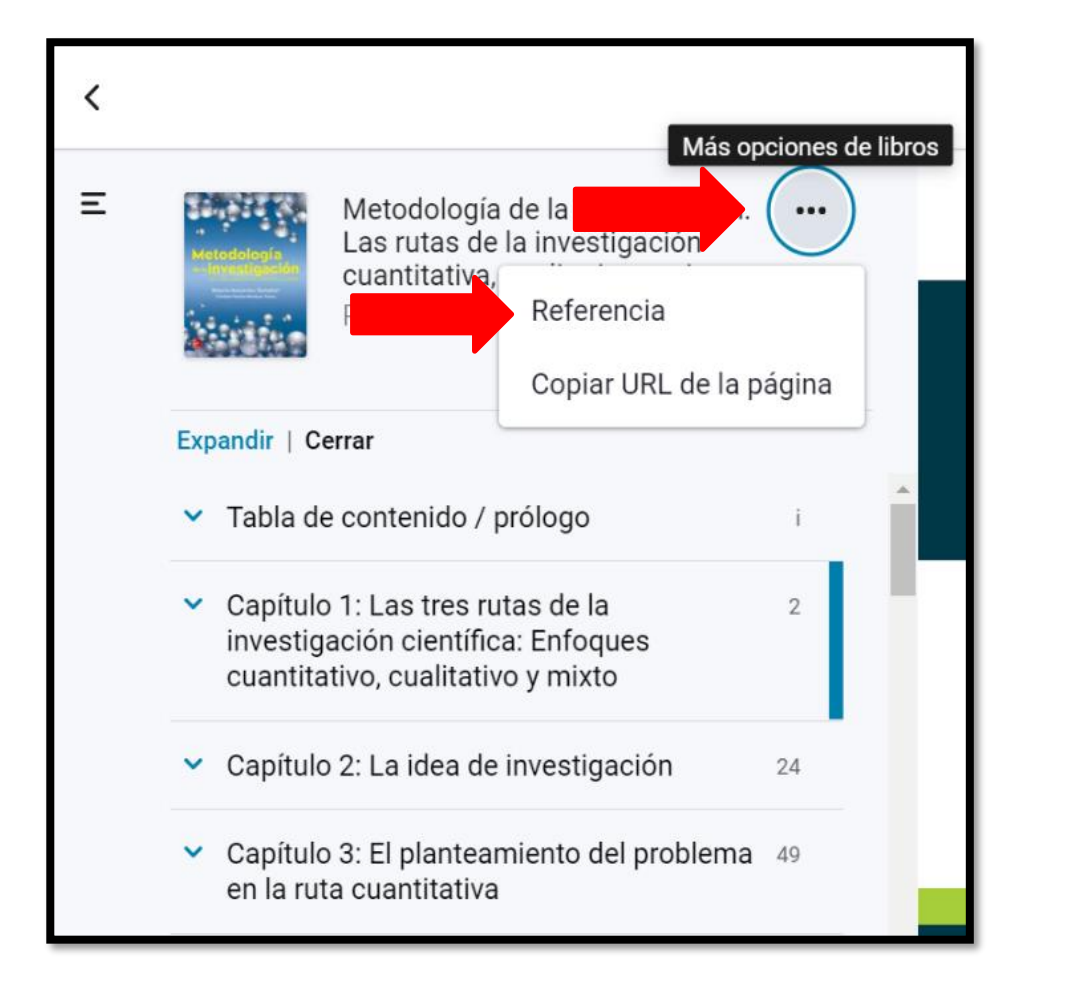

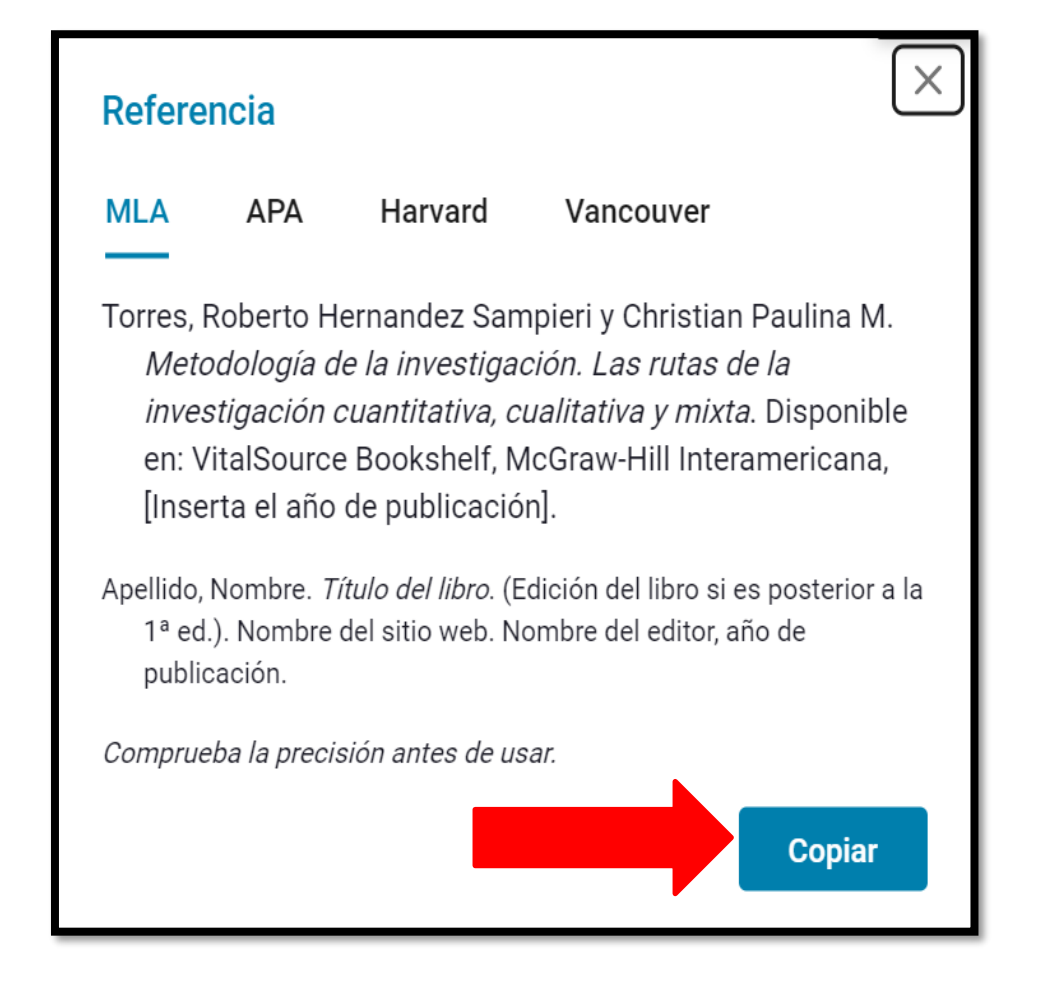

**6. En la parte superior derecha de tu pantalla encontrarás un Buscador para localizar términos específicos, e inclusive para localizar imágenes dentro del texto.**

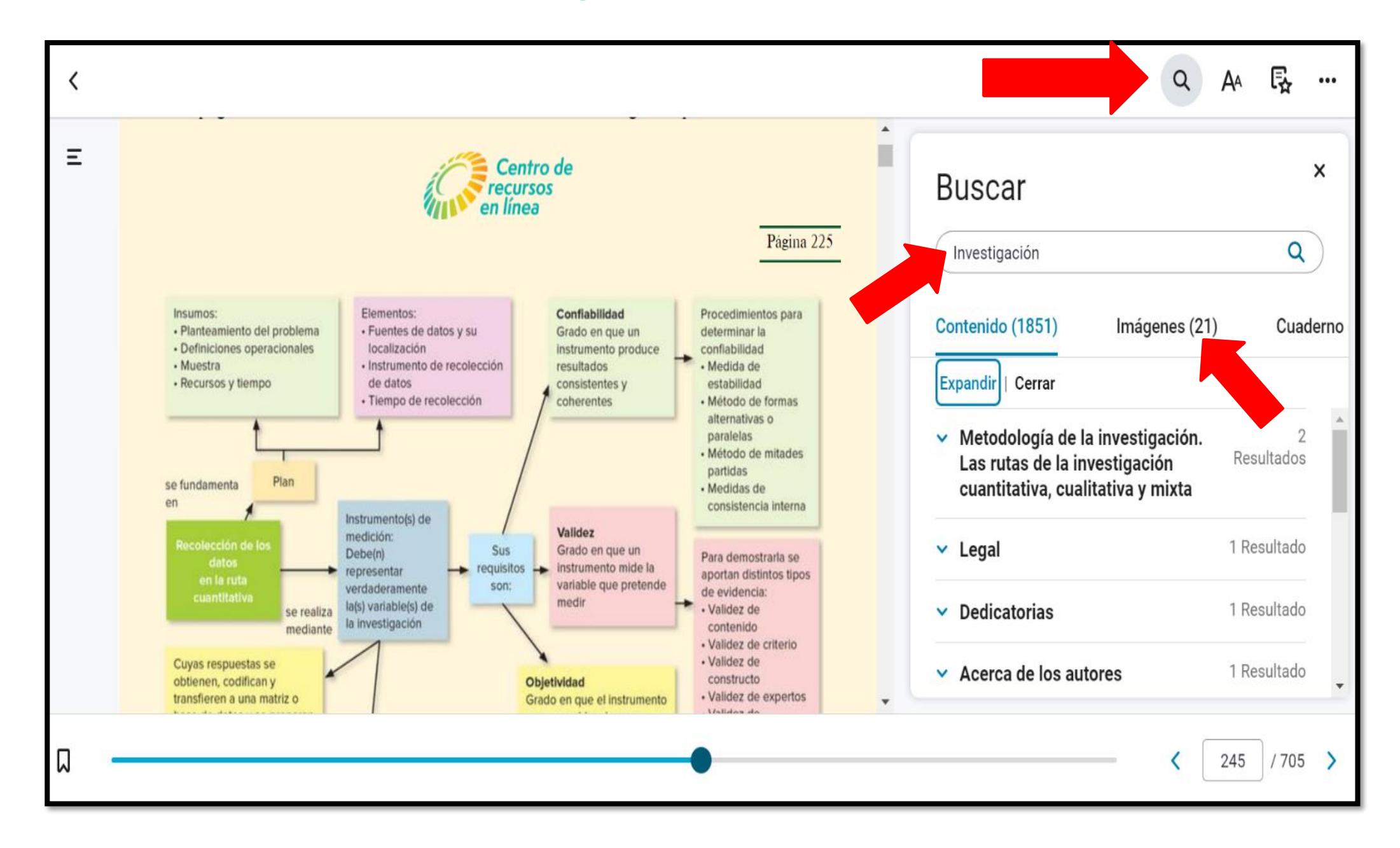

## Guía de Uso Biblioteca Digital

 $\bullet$ 

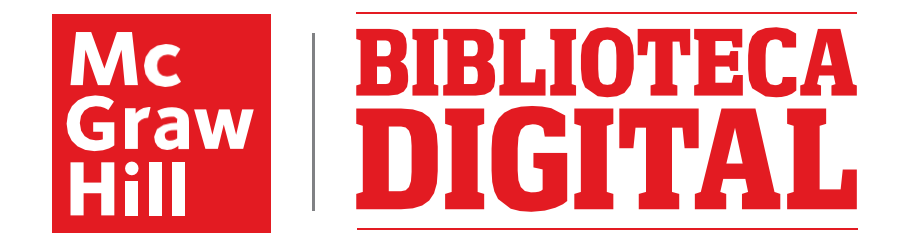

**7. También en la parte superior derecha de tu pantalla está la opción Preferencias del lector, donde puedes modificar el tamaño, fuente, fondo y margen del texto para tu comodidad.**

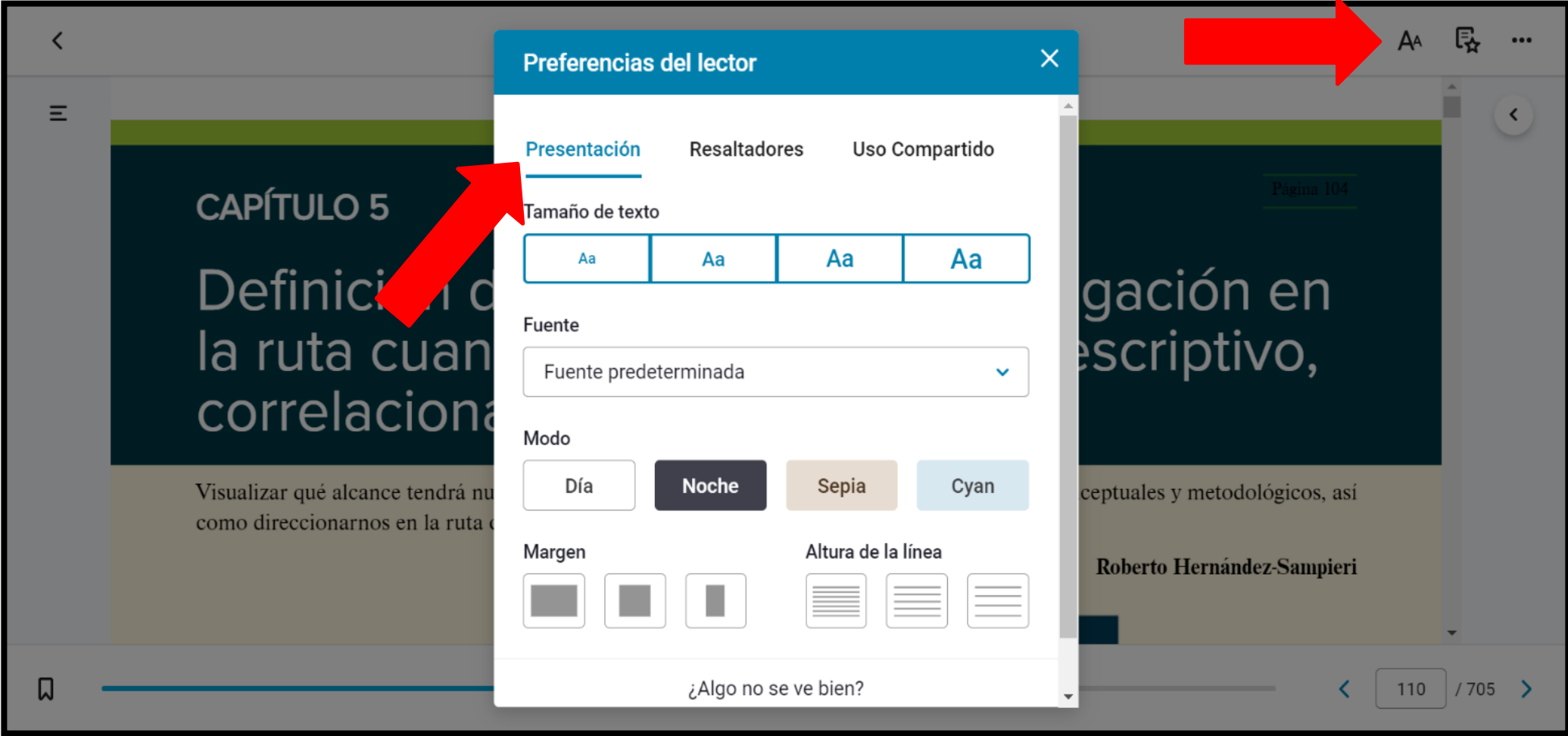

**8. También desde el menú de Preferencias del lector puedes entrar a la opción de Resaltadores, donde puedes agregar más colores para subrayar texto.**

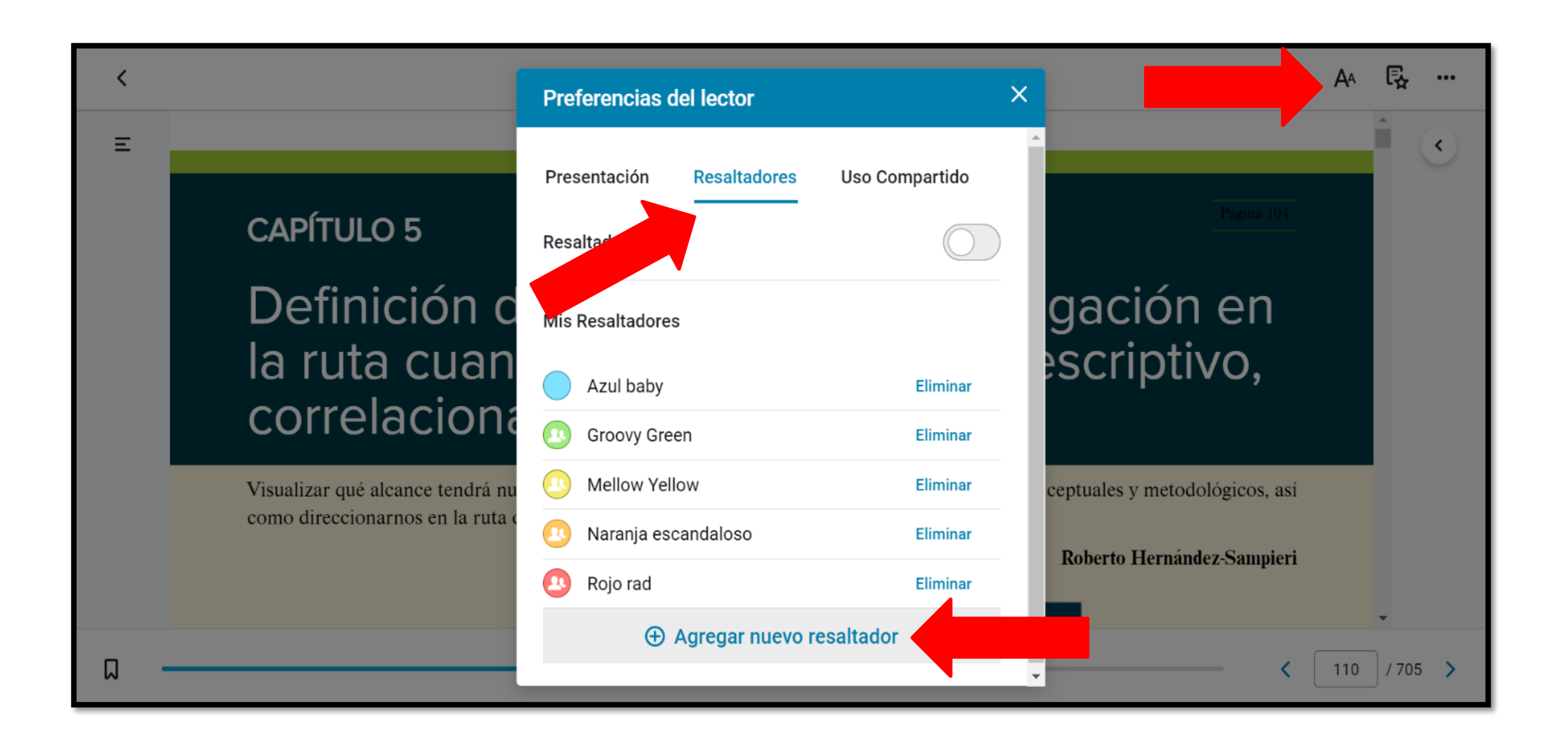

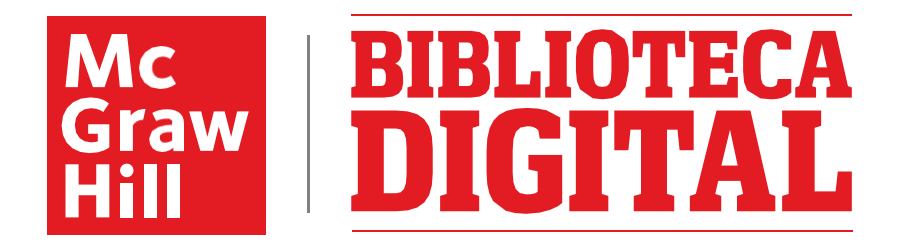

**9. Para subrayar texto en el libro, agregar notas, y algunas otras opciones, solo es necesario seleccionarlo con el mouse y al soltar el botón aparecerá un menú con dichas opciones.** 

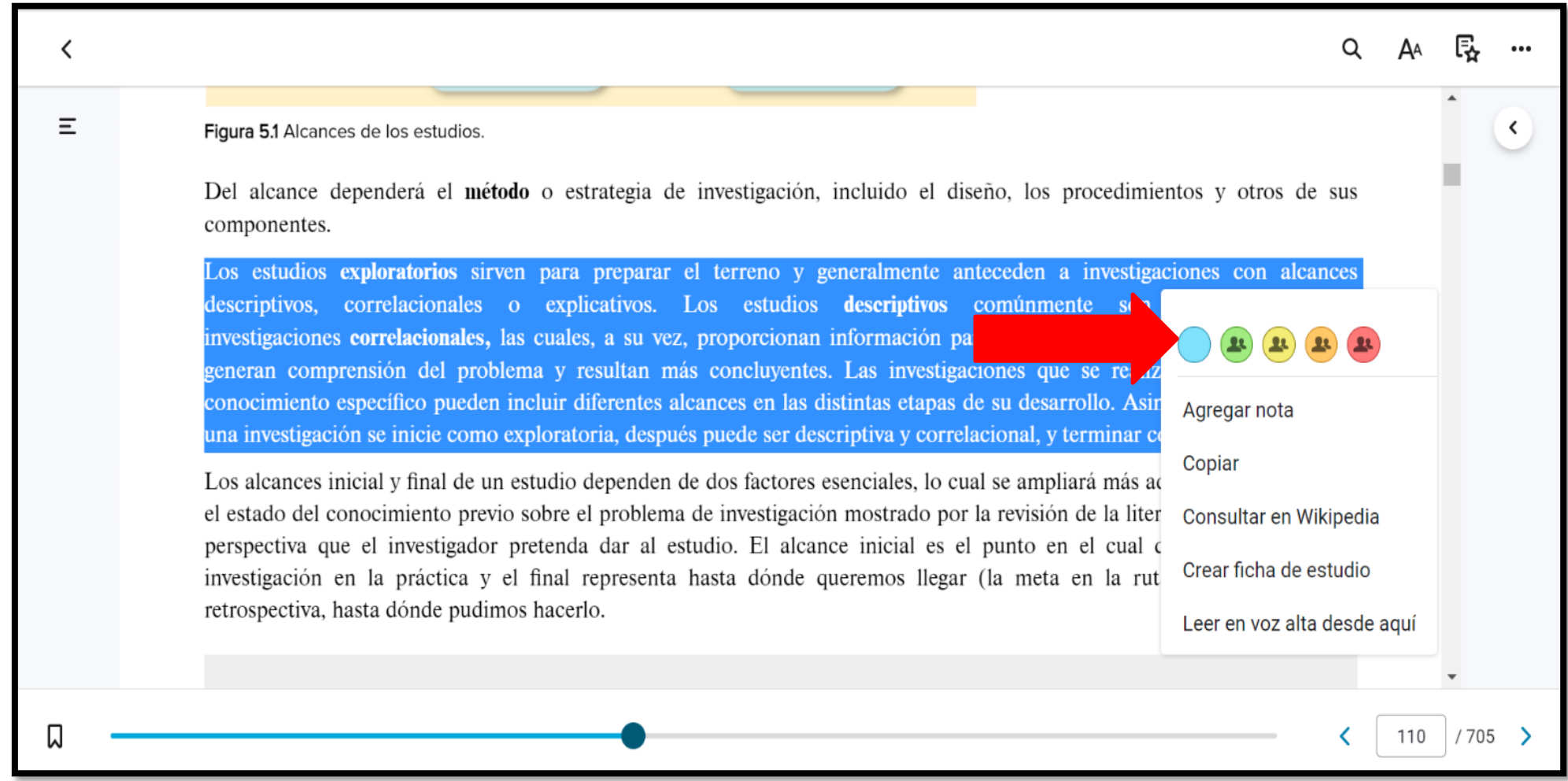

**10. Todo el texto que subrayes o al que le agregues notas aparecerán al margen del texto. Lo puedes ocultar con el botón que aparece en la esquina superior derecha.** 

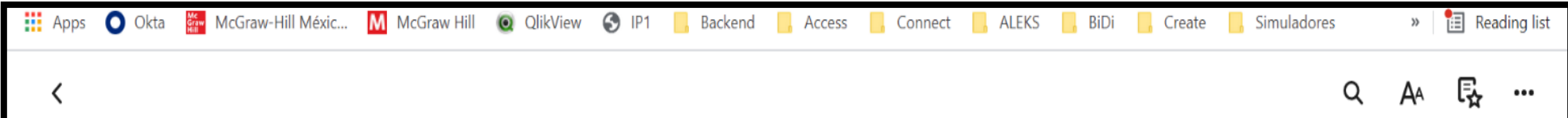

procedimientos y otros de sus componentes.

Los estudios exploratorios sirven para preparar el terreno y generalmente anteceden a investigaciones con alcances descriptivos, correlacionales o explicativos. Los estudios descriptivos comúnmente son la base de las investigaciones correlacionales cuales, a su vez, proporcionan información para llevar a cabo estudios explicativos que generan comprensión del problema y resultan más concluyentes. Las investigaciones que se realizan en un campo de conocimiento específico pueden incluir diferentes alcances en las distintas etapas de su desarrollo. Asimismo, es posible q investigación se inicie como exploratoria, después puede ser descriptiva correlacional, y terminar como explicativa.

Los alcances inicial y final de un estudio dependen de dos factores esenciales, lo cual se ampliará más adelante en el capítulo: el estado del conocimiento previo sobre el problema de investigación mostrado por la revisión de la literatura y el propósito y perspectiva que el investigador pretenda dar al estudio. El alcance inicial es el punto en el cual deseamos empezar la investigación en la práctica y el final representa hasta dónde queremos llegar (la meta en la ruta cuantitativa), y en retrospectiva, hasta dónde pudimos hacerlo.

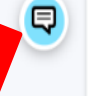

貝

Importante para examen

15/8/2021

 $\,$ 

Notas al margen

15/8/2021

Preguntar al maestro

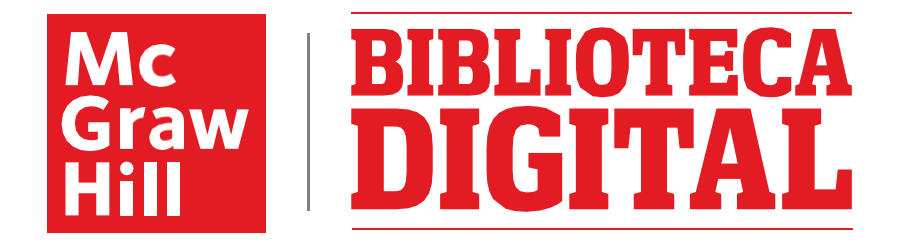

**11. Desde el menú de Preferencias del lector, en la opción de Uso Compartido puedes compartir los textos que subrayes o seguir el texto que subrayan otros usuarios.**

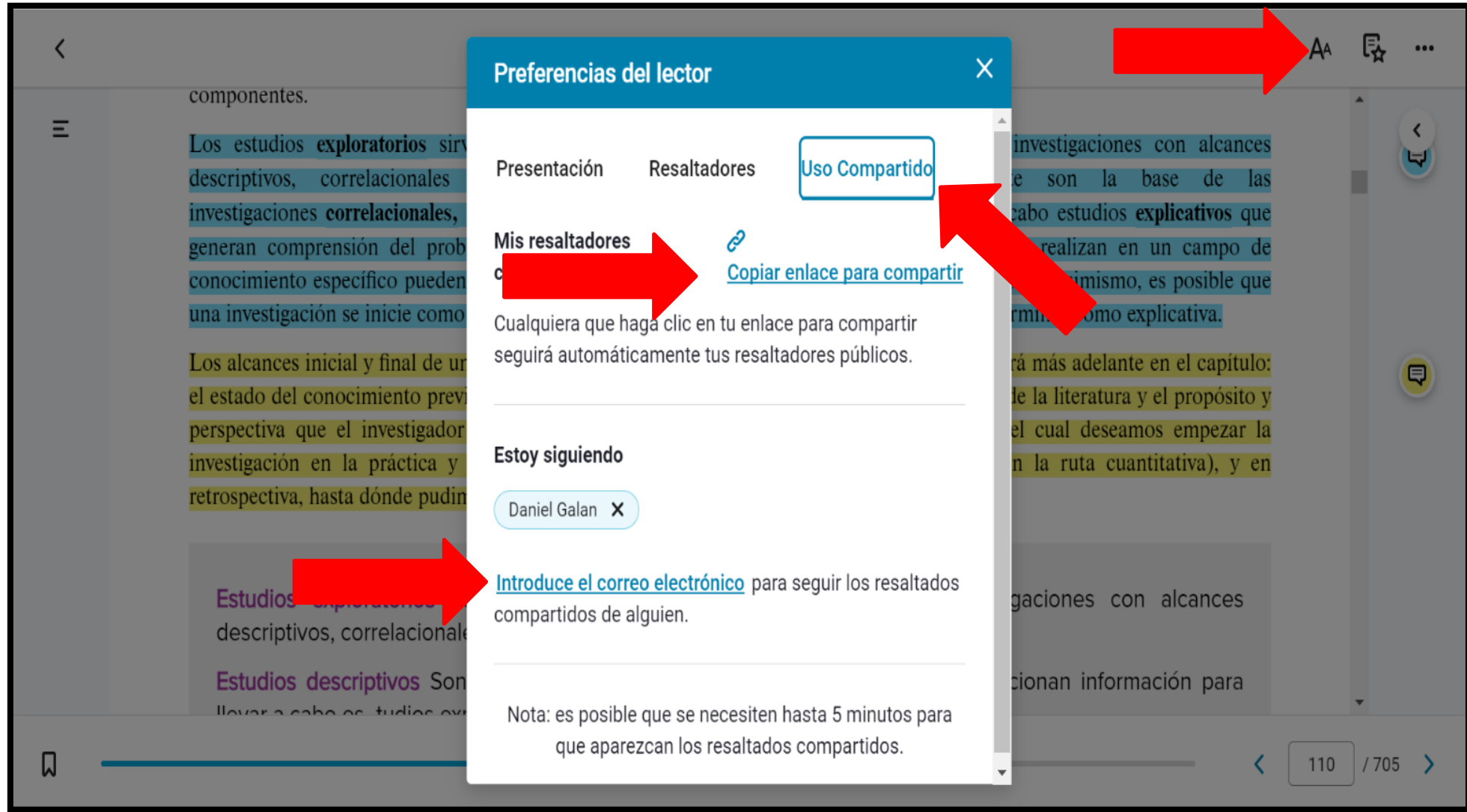

**12. Puedes ir guardando tus páginas favoritas seleccionando el Marcador que aparece en la parte inferior izquierda de la pantalla, para luego poder regresar a ellas.** 

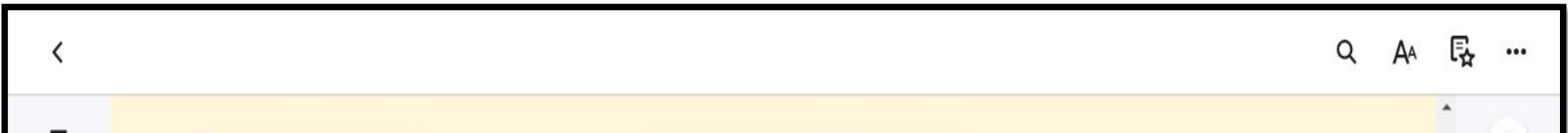

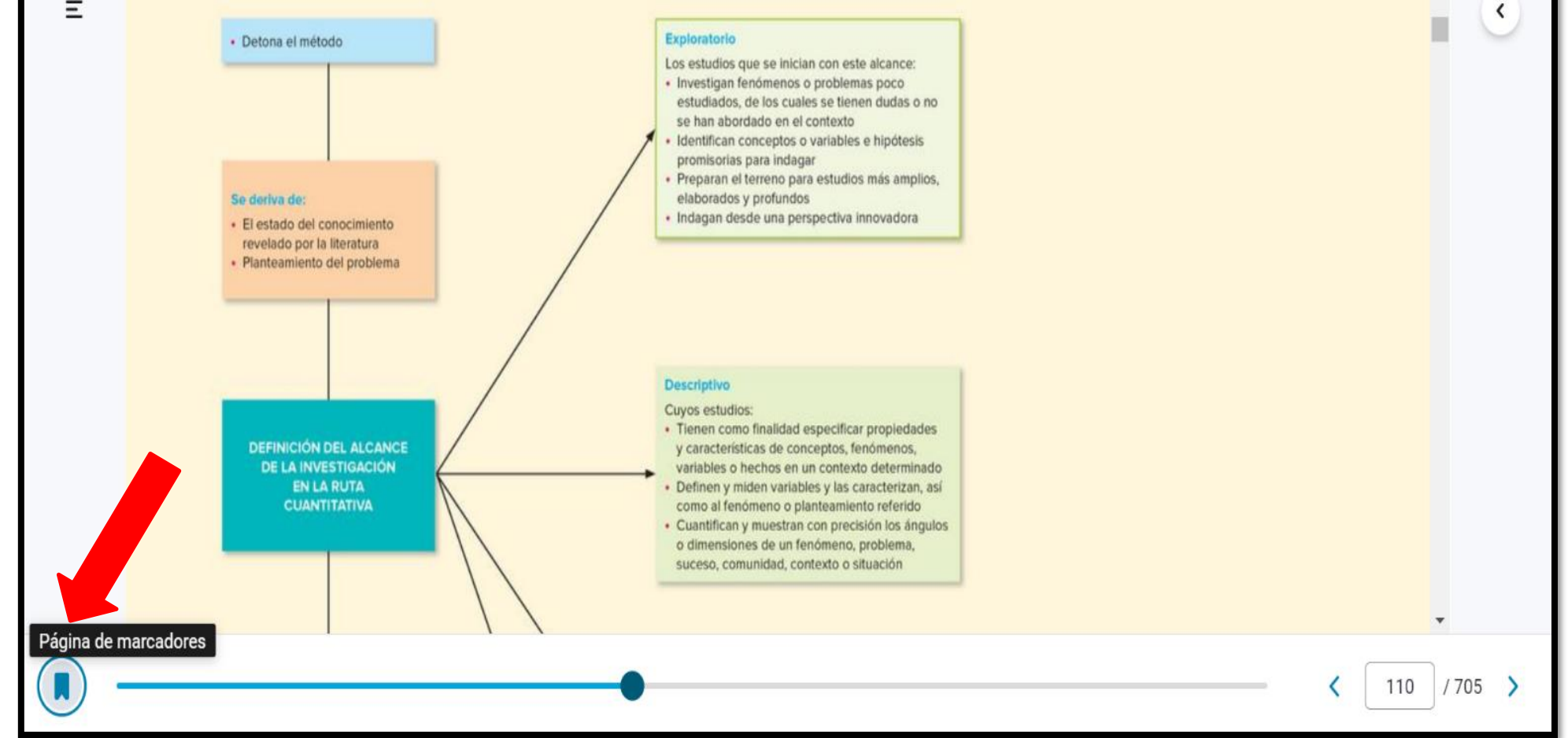

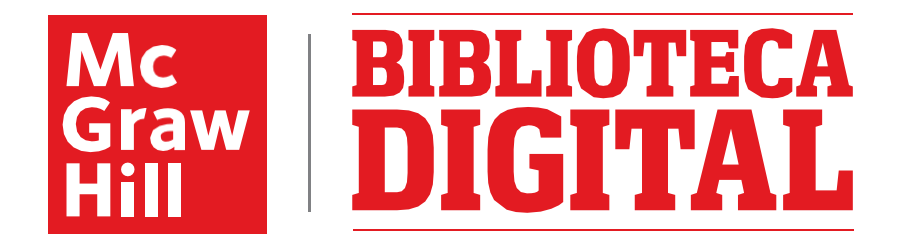

**13. Puedes crear Fichas de Estudio desde el menú del mouse. Primero debes crear un Lote (carpeta) donde se guardarán las fichas y luego agregar lo que ira del otro lado de ellas. Las puedes usar para estudiar.**

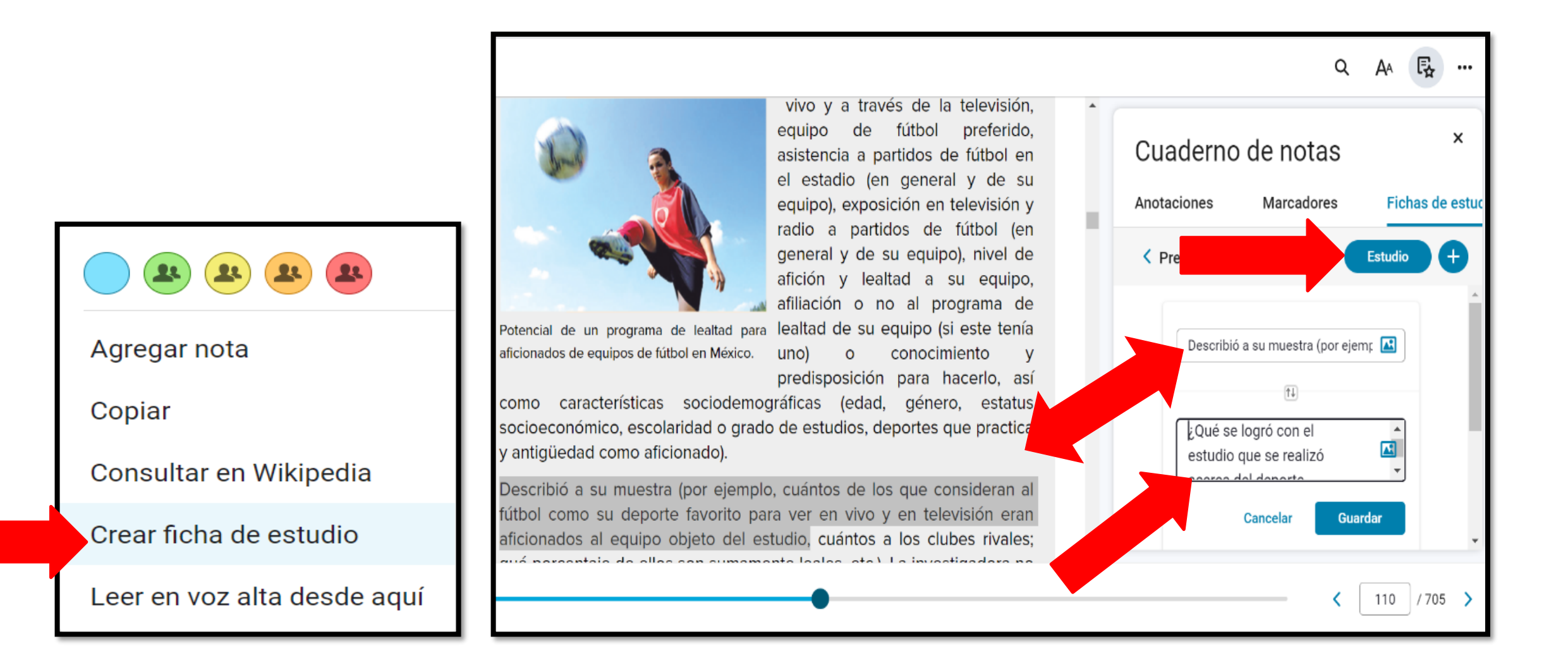

**14. Una vez que seleccionas la opción de Estudio verás la parte frontal de la Fichas de Estudio para que tu respondas si lo sabes o no. Al finalizar y dar clic en Realizado te dará tus resultados.**

Preguntas de examen

#### ¡Revisión completa!

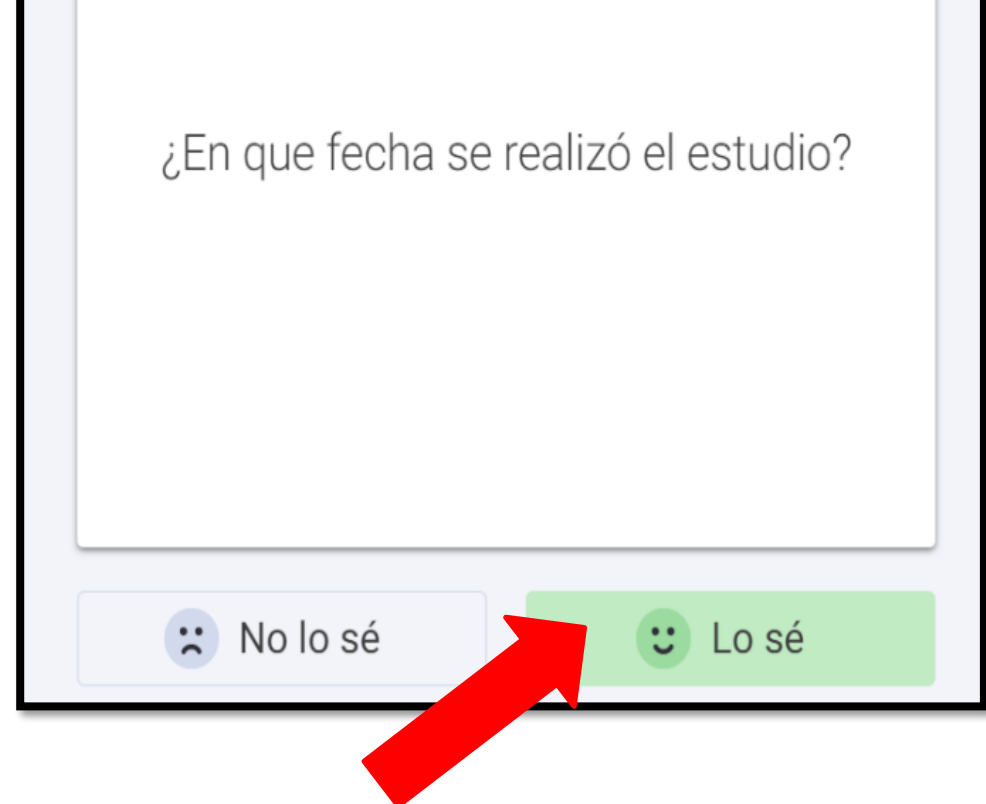

Este es un desglose de cómo lo hiciste.

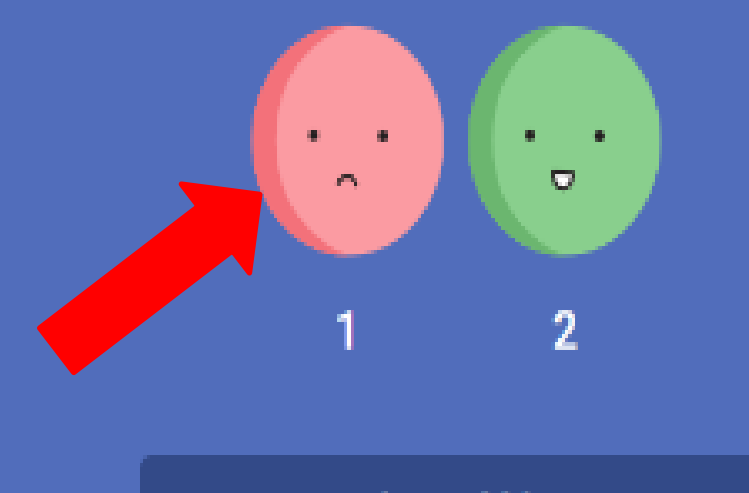

#### **Volver al libro**

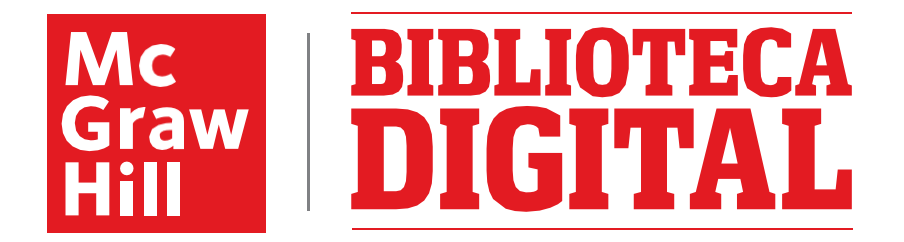

**15. Desde el menú de Cuaderno de Notas puedes encontrar lo que has Subrayado, tus Anotaciones, tus Marcadores y tus Fichas de Estudio.**

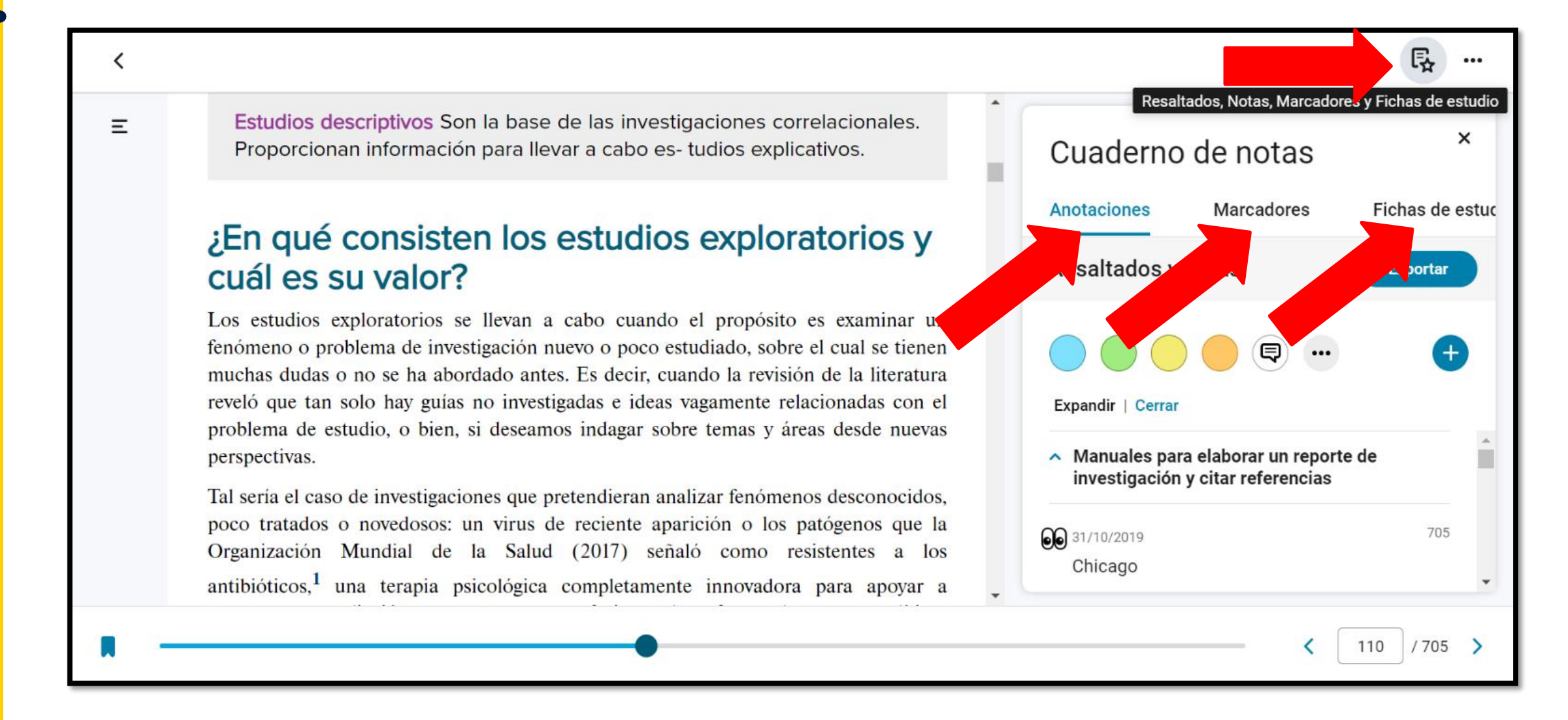

**16. También en las opciones del mouse o desde el menú de Más Opciones en la parte superior derecha de la pantalla, puedes la Lectura en Voz Alta para escuchar la lectura del texto.**

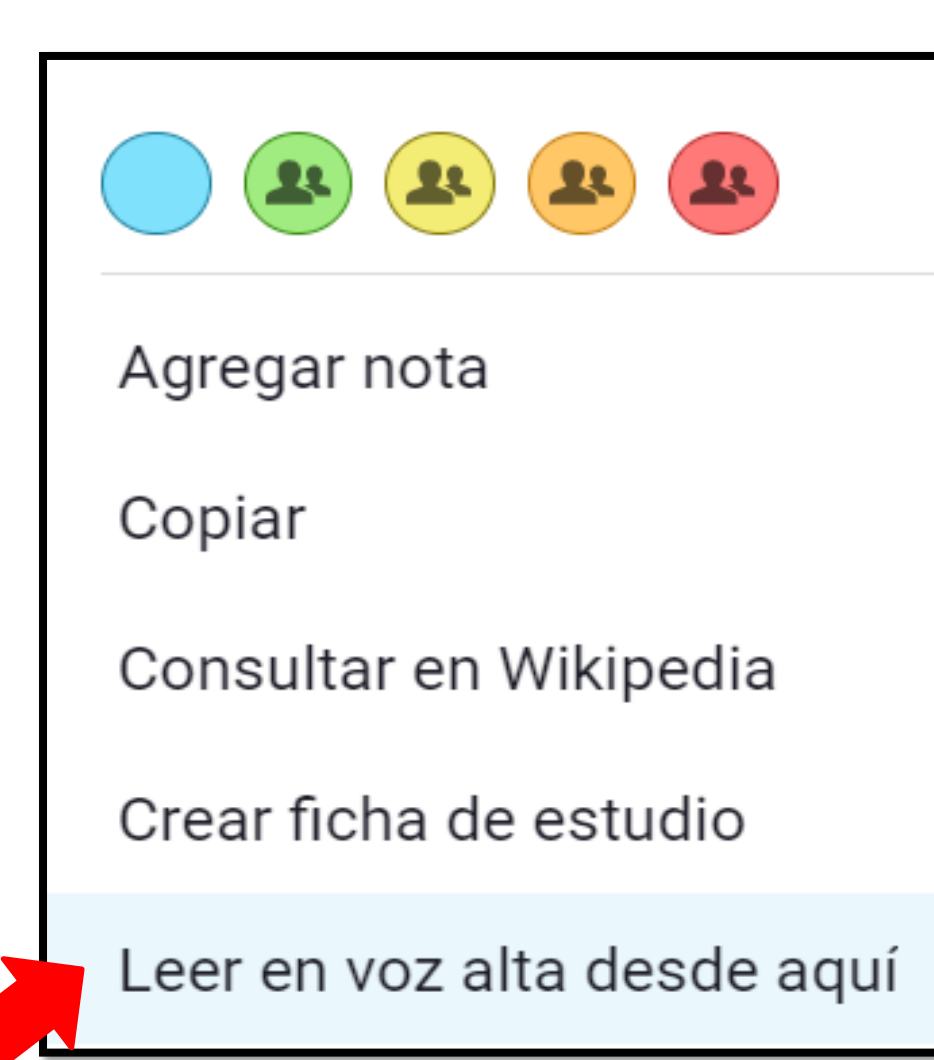

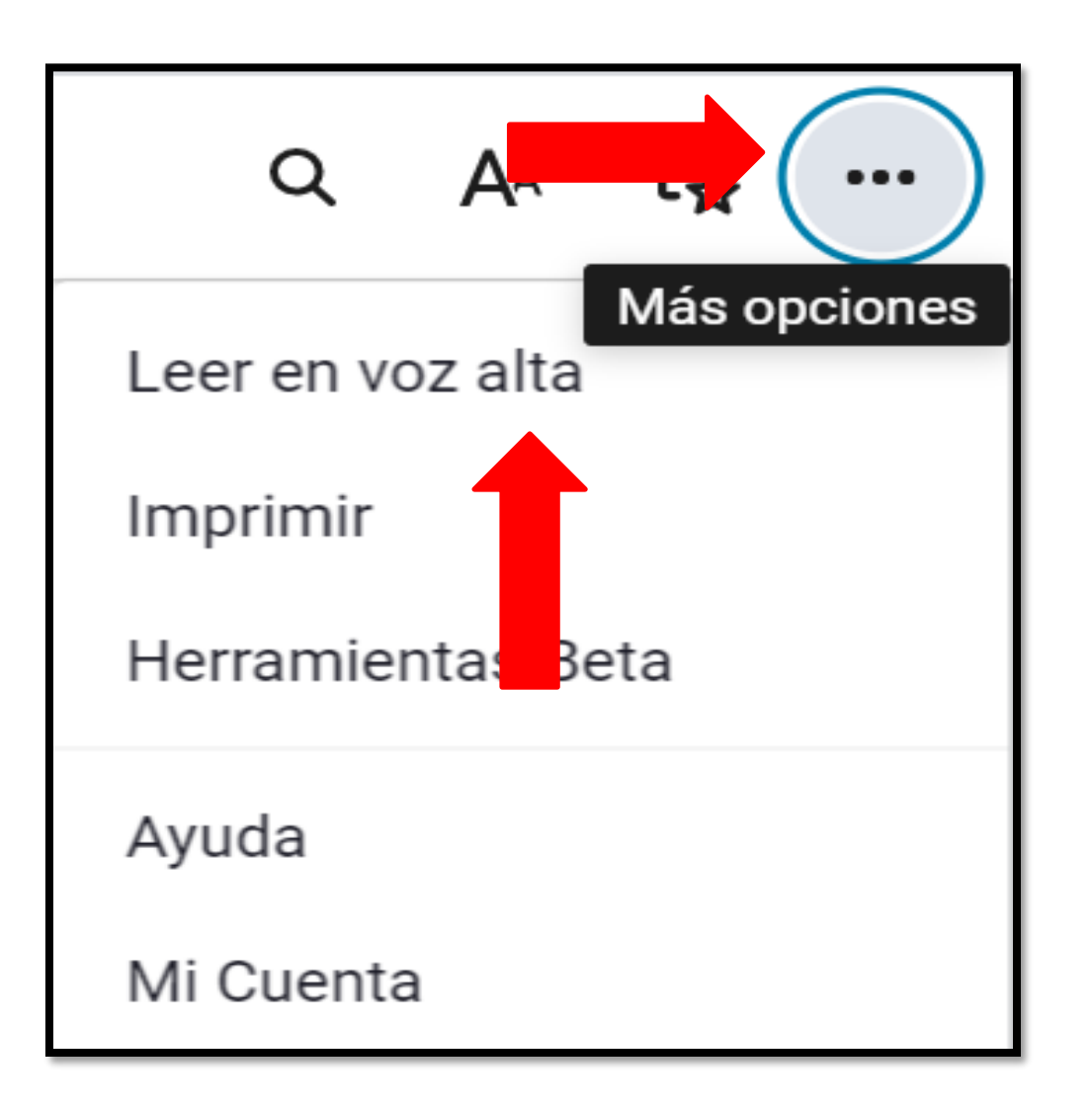

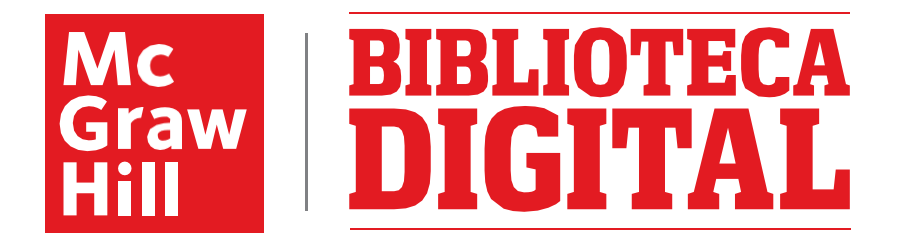

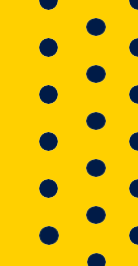

**17. También desde el menú de Más Opciones tienes la opción de imprimir. El límite es de 2 páginas por título o libro, por sesión.**

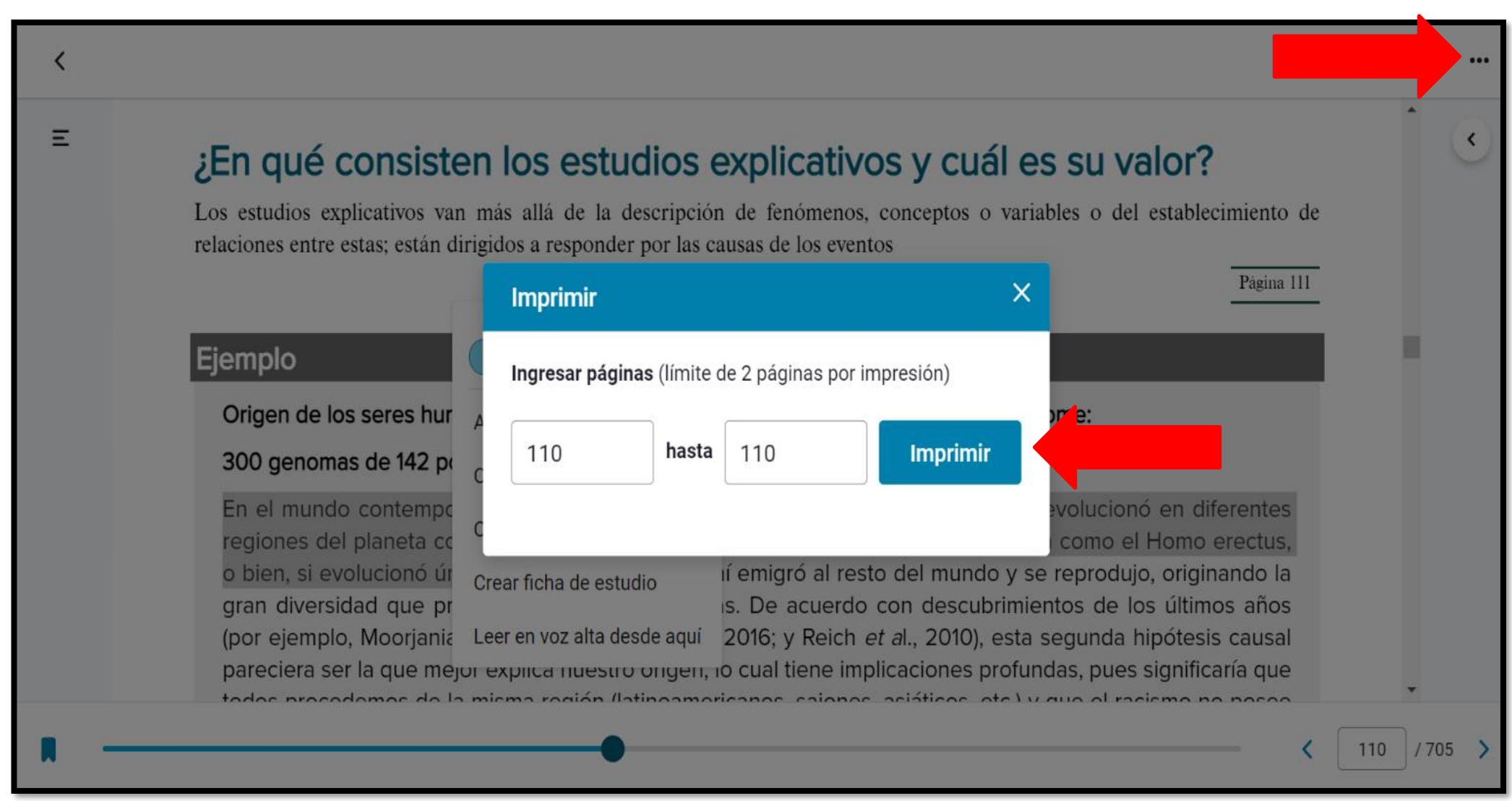

**18. Si gustas también puedes activar Reacciones con Emojis desde la opción de Herramientas Beta en el menú de Más Opciones. Se agregan al texto con el mouse y podrás visualizarlas al margen del texto o en el Cuaderno de Notas.**

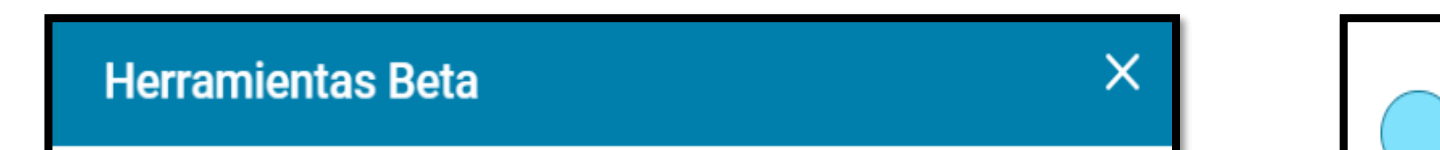

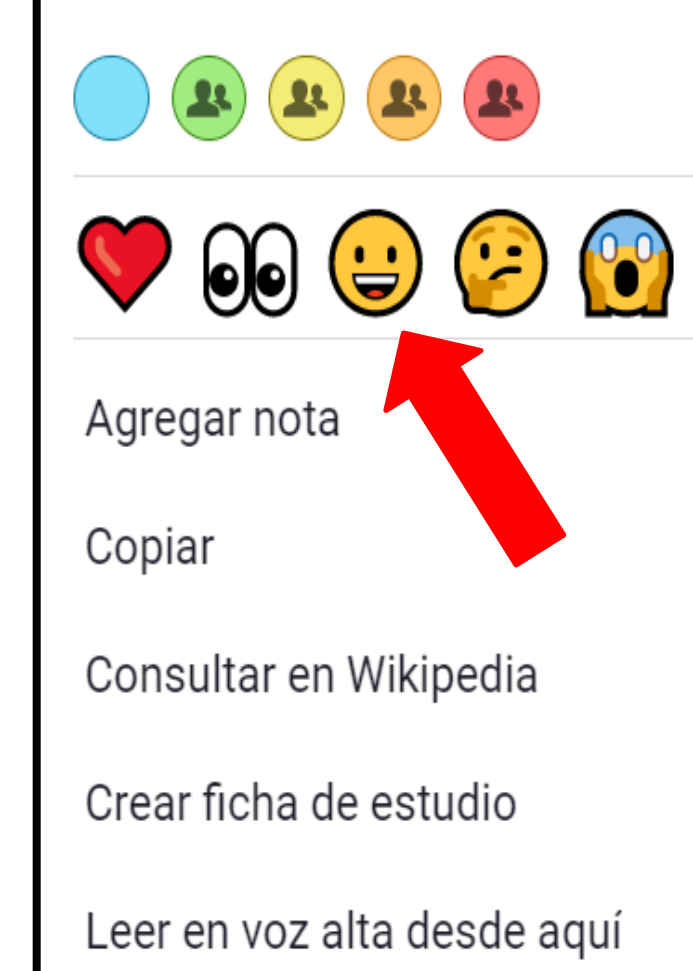

Las herramientas beta son características en progreso. Estamos resolviendo las imperfecciones y es posible que las características se eliminen sin previo aviso.

#### Reacciones con emojis  $\odot$

Selecciona texto en el libro y luego elige una reacción de emoji en el menú contextual

#### ¡Causa impacto!

¿Quieres ayudar a darle forma al futuro de la educación?

Más información

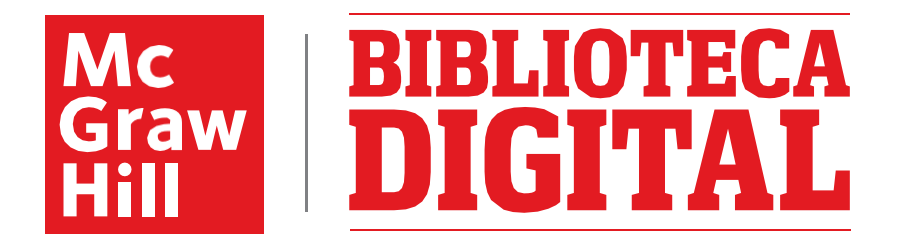

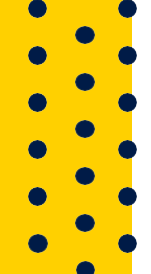

**19. Recuerda descargar la aplicación para dispositivos móviles, la cual te permitirá visualizar tus títulos en cualquier lugar y sincronizarse con tus preferencias y elementos personales guardados.** 

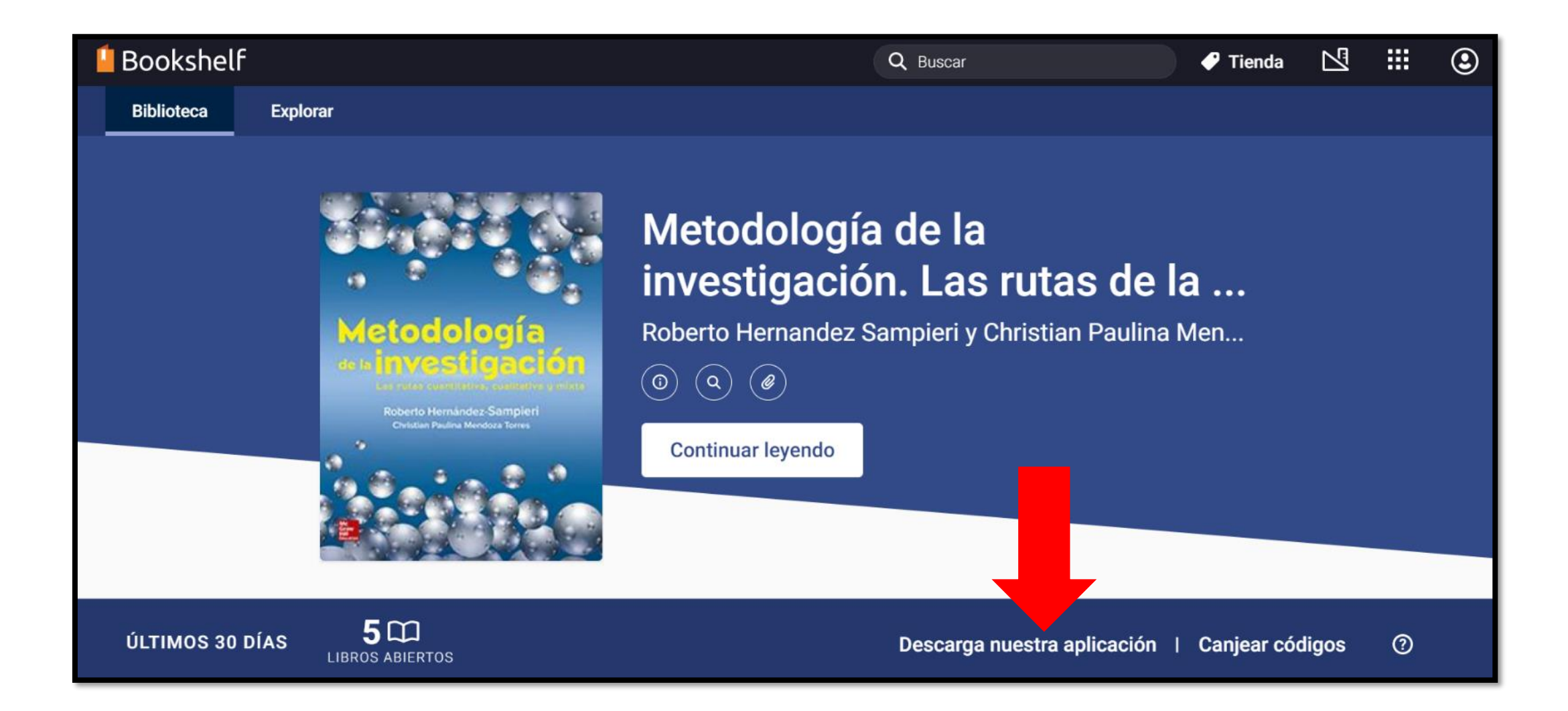

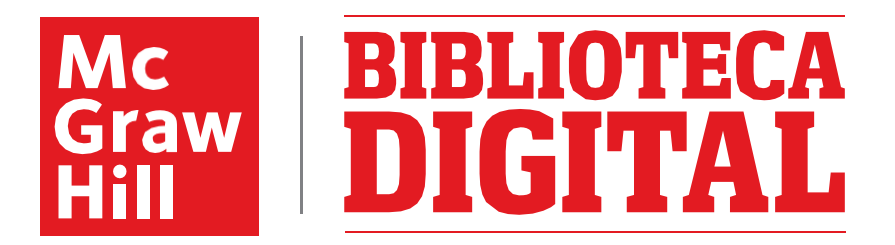

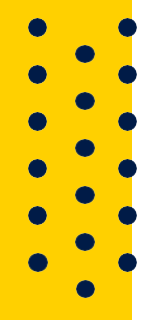

**[www.mheducation.com.mx](http://www.mheducation.com.mx/)**

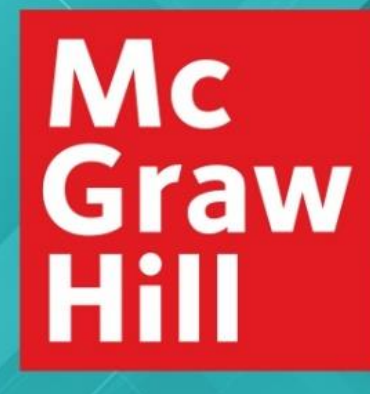

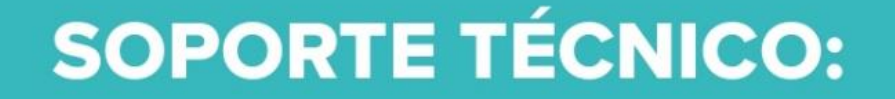

#### [soportedigital.hed@mheducation.com](mailto:soportedigital.hed@mheducation.com)

**Porque el aprendizaje lo cambia todo®**

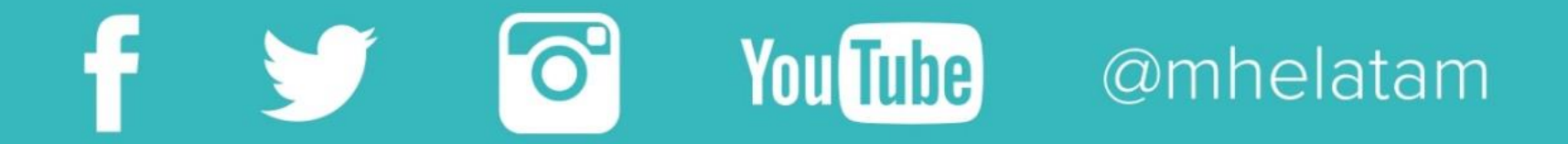